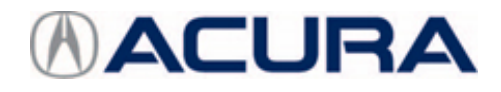

# **September 20, 2022** Version 1

# **RDX PGM-FI Idle Stop Software Update**

## **AFFECTED VEHICLES**

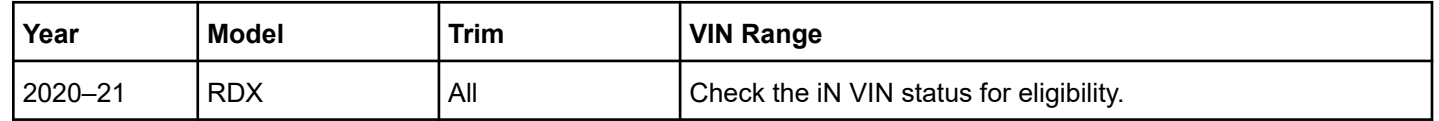

#### **SYMPTOM**

Engine does not auto restart after entering into auto Idle Stop.

#### **POSSIBLE CAUSE**

The Idle Stop criteria was incorrect and allowed Idle Stop to engage when battery health is insufficient.

### **CORRECTIVE ACTION**

Update the PGM-FI Software.

NOTE: The software update will decrease the Idle Stop operating range. As a result, the client may notice reduced idle stop engagement when their vehicle's battery is approaching the end of its useful life.

#### **WARRANTY CLAIM INFORMATION**

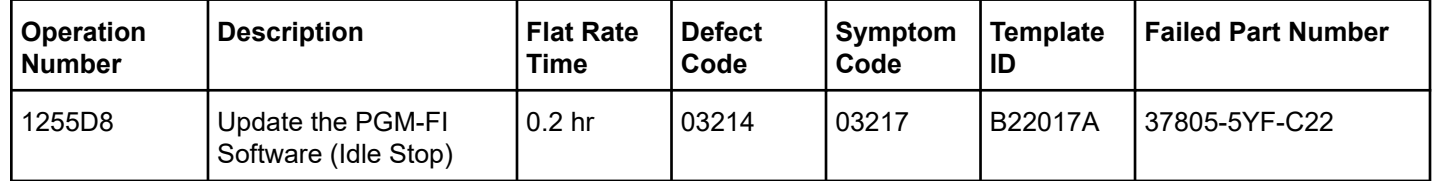

**CLIENT INFORMATION:**The information in this bulletin is intended for use only by skilled technicians who have the proper tools, equipment, and training to correctly and safely maintain your vehicle. These procedures should not be attempted by "do-it-yourselfers," and you should not assume this bulletin applies to your vehicle, or that your vehicle has the condition described. To determine whether this information applies, contact an authorized Acura automobile dealer.

#### **SOFTWARE INFORMATION**

NOTE: Unnecessary or incorrect repairs resulting from a failure to update the diagnostic and reprogramming software are not covered under warranty.

#### **Before beginning the repair, make sure all diagnostic and reprogramming software are updated as listed.**

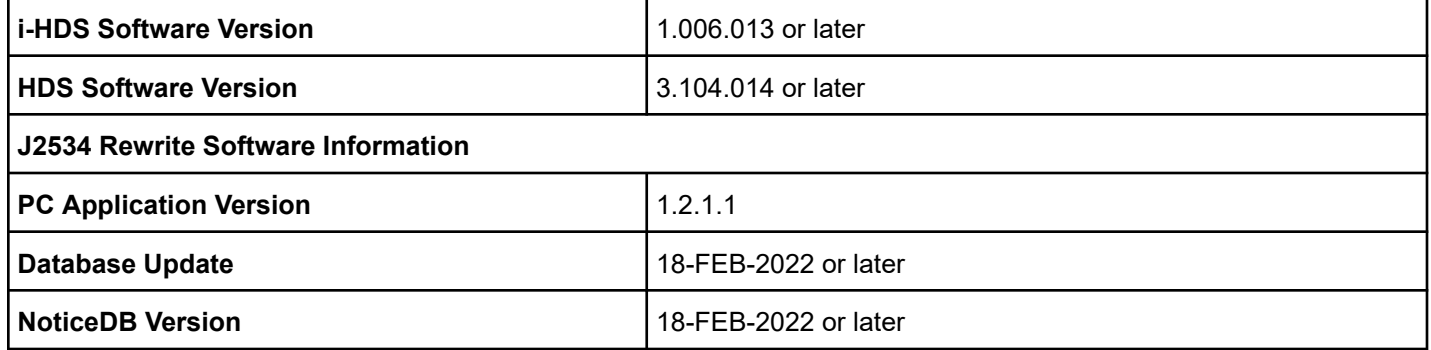

#### **Update only the systems and software listed in this service bulletin.**

#### **Do not use the MongoosePRO VCI for this service bulletin as it is not an American Honda-approved device.**

For more information about updating vehicle systems, refer to service bulletin 22-100, *Updating Control Units/Modules*.

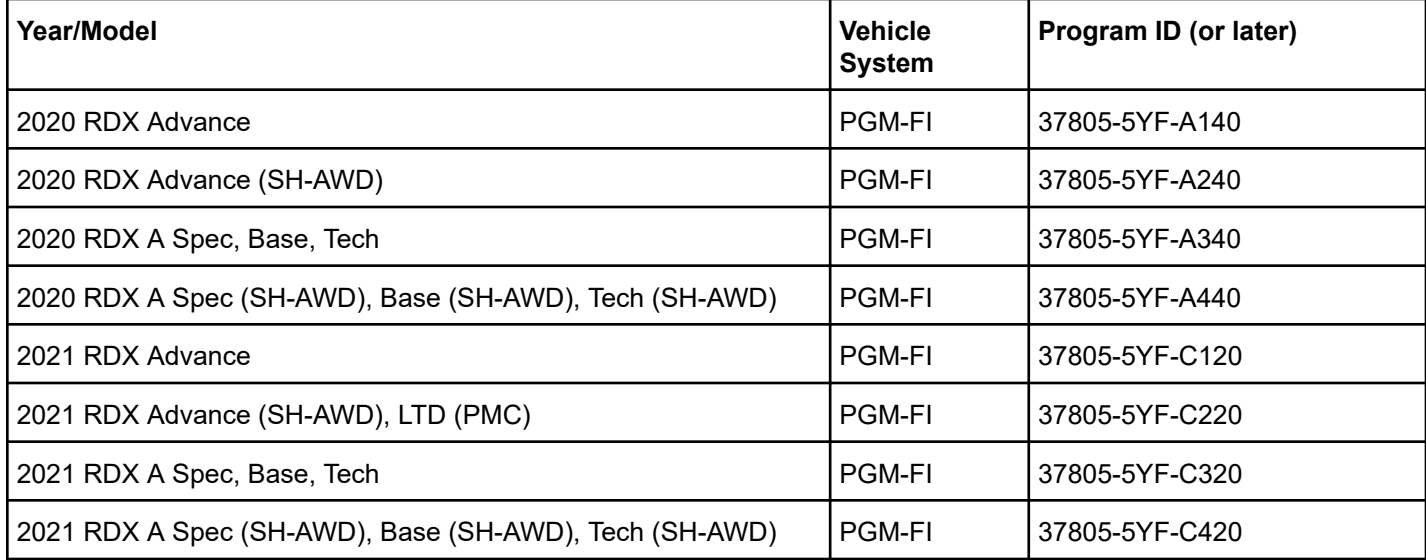

## **SOFTWARE UPDATE PROCEDURE**

#### NOTICE

- Make sure the 12-volt battery is fully charged before starting an update.
- Connect a fully charged jumper battery to the vehicle, and leave it connected during the entire procedure to maintain a steady voltage.
- Do not use the GR8 because the vehicle requires a steady electrical current.
- Control module failure caused by improperly completing a software update (early key cycle, low battery voltage, disconnected DLC cable, etc.) is not covered by warranty.
- If an error occurs during the update or the i-HDS freezes, **do not disconnect the battery or turn the ignition to OFF**. Reboot the i-HDS, and start over.
- To prevent control unit damage, do not operate anything electrical (headlights, audio system, brakes, A/C, power windows, door locks, etc.) during the update.
- Warranty reimbursement for technician labor is not allowed for **routine** checking/installation of any available software update.

Update the parking system software using the J2534 rewrite software with the DST-i. Refer to service bulletin 22-100, Updating Control Units/Modules.

NOTE: This update will not require entering a service bulletin number.

1. From the desktop, select **i-HDS**.

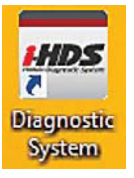

2. From the HOME menu, select the **J2534 Rewrite**.

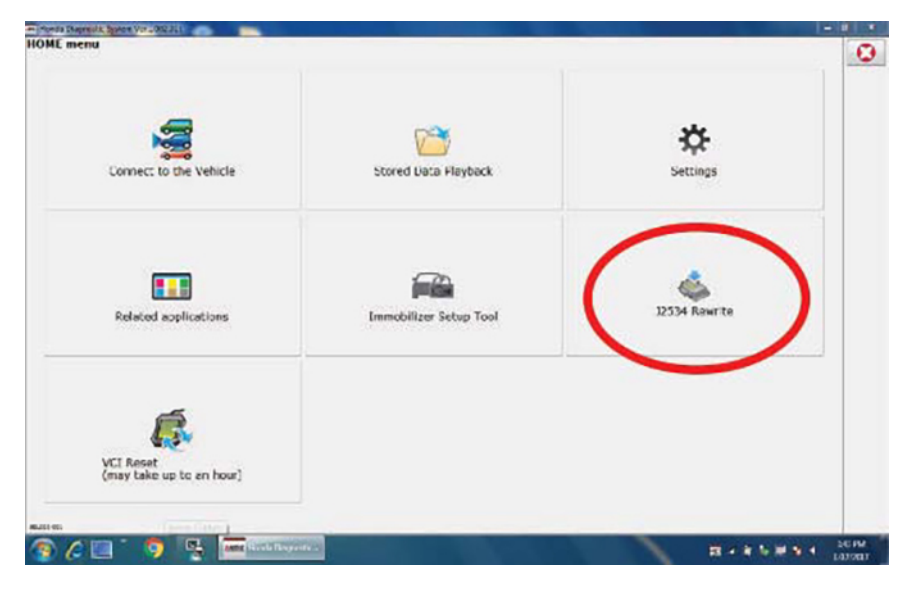

3. When prompted, select **Start**, and do not enter a service bulletin number.

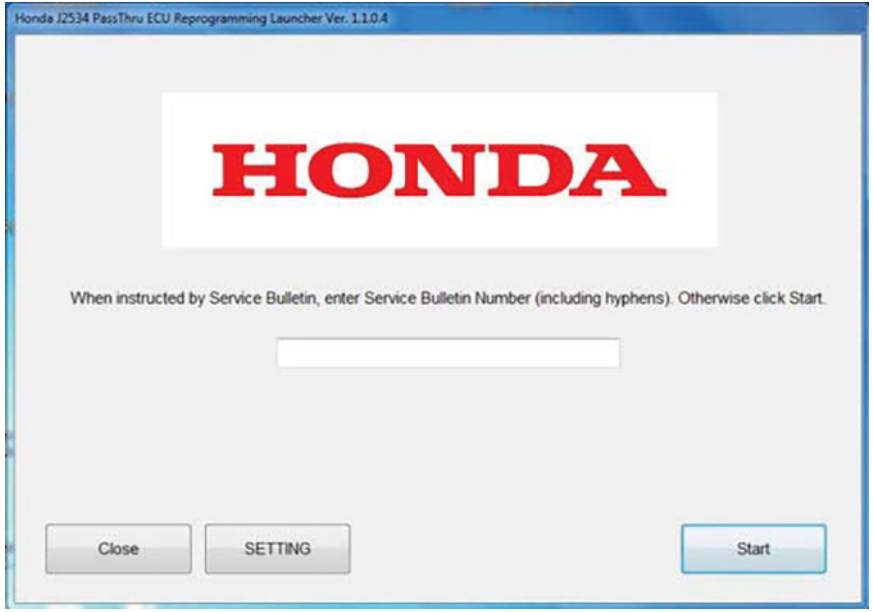

NOTE: Under certain conditions the **HOME menu** screen may come up. If it does, just minimize it to show the screen under it.

4. Connect the i-HDS to the vehicle and select **Start** to begin reprogramming.

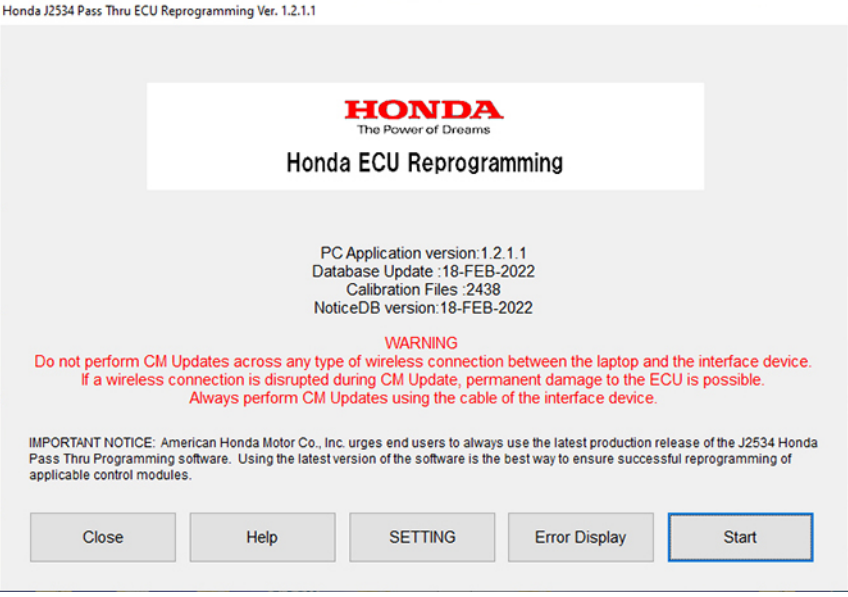

5. Follow the screen prompts, then select **Next.**

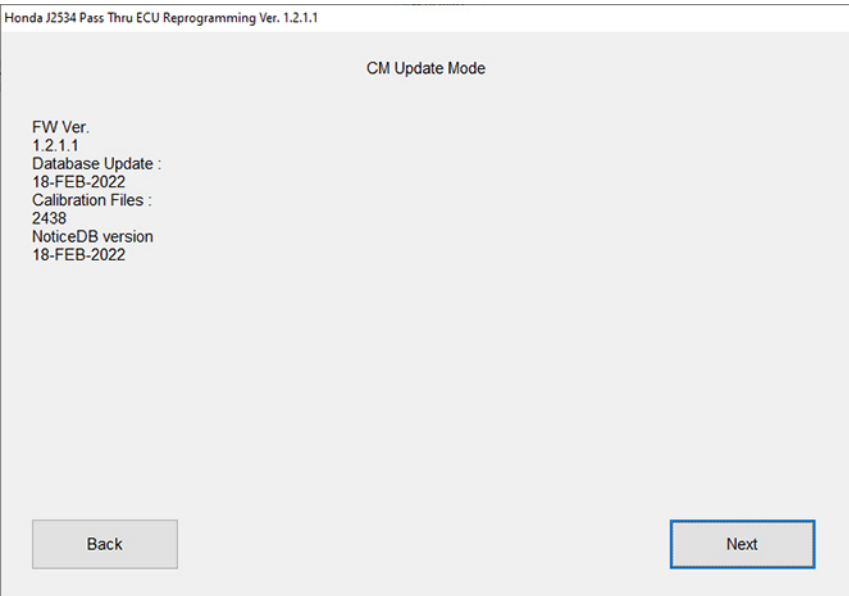

6. Enter the VIN and repair order number. Then, select **Next.**

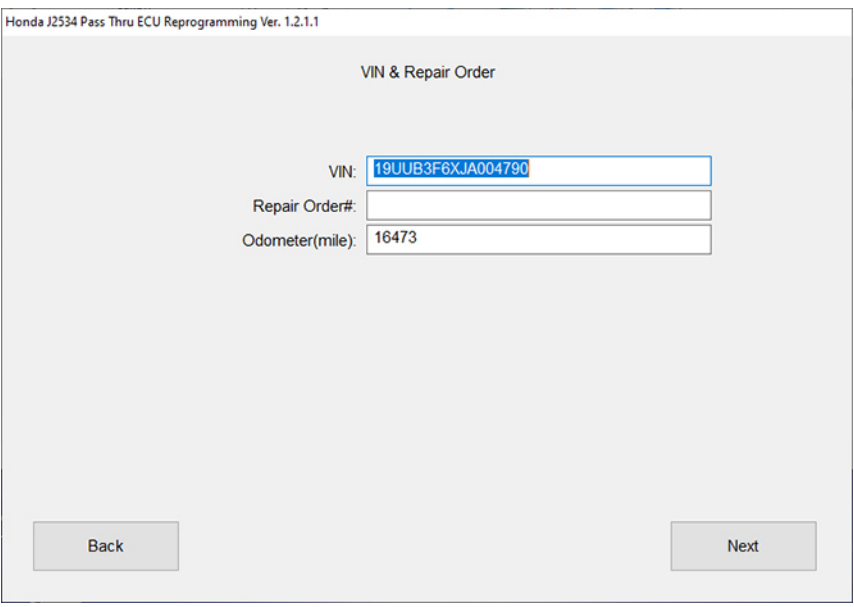

# 7. Select the **PGM-FI**, and then **Select**.

NOTE: Wait until vehicle communication has completed.

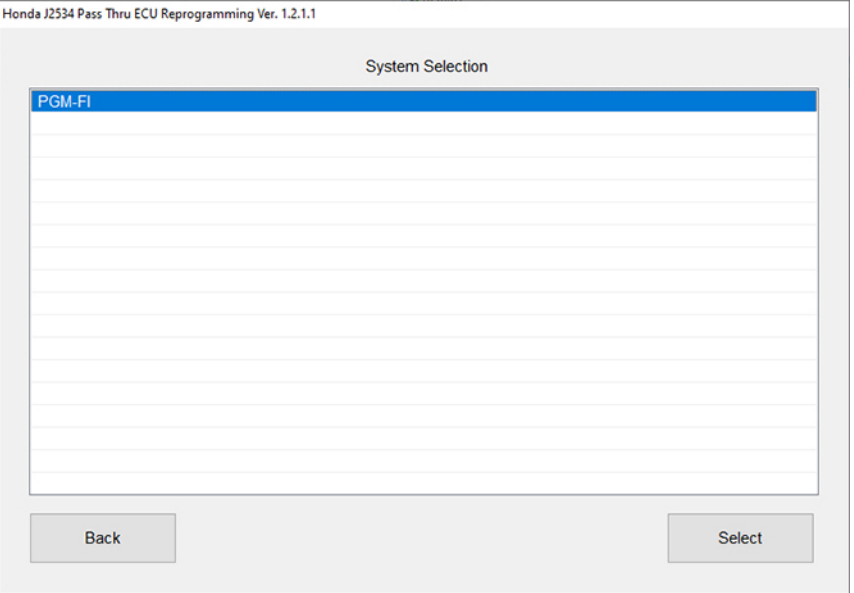

8. Confirm the update information, then select **ENTER** to proceed.

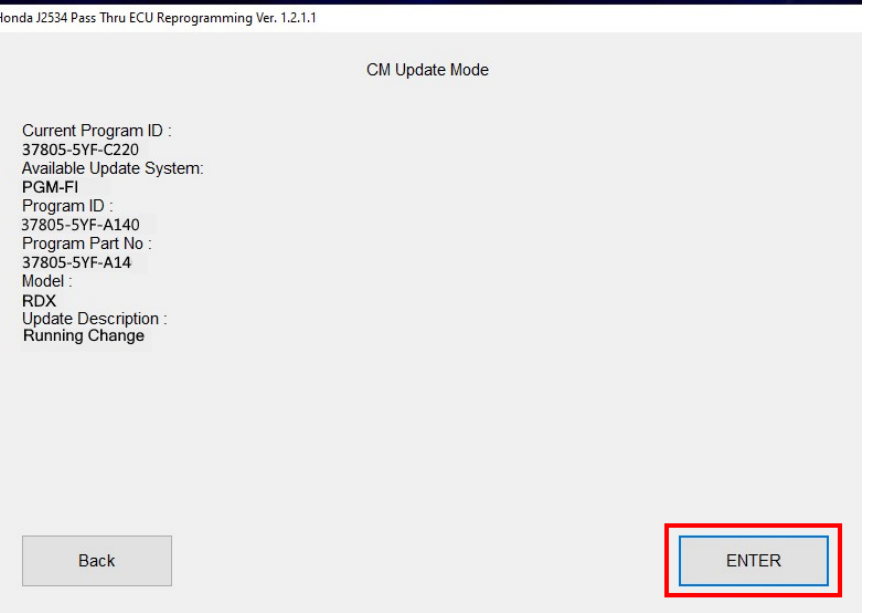

9. Select **ENTER** to begin reprogramming, and follow the screen prompts.

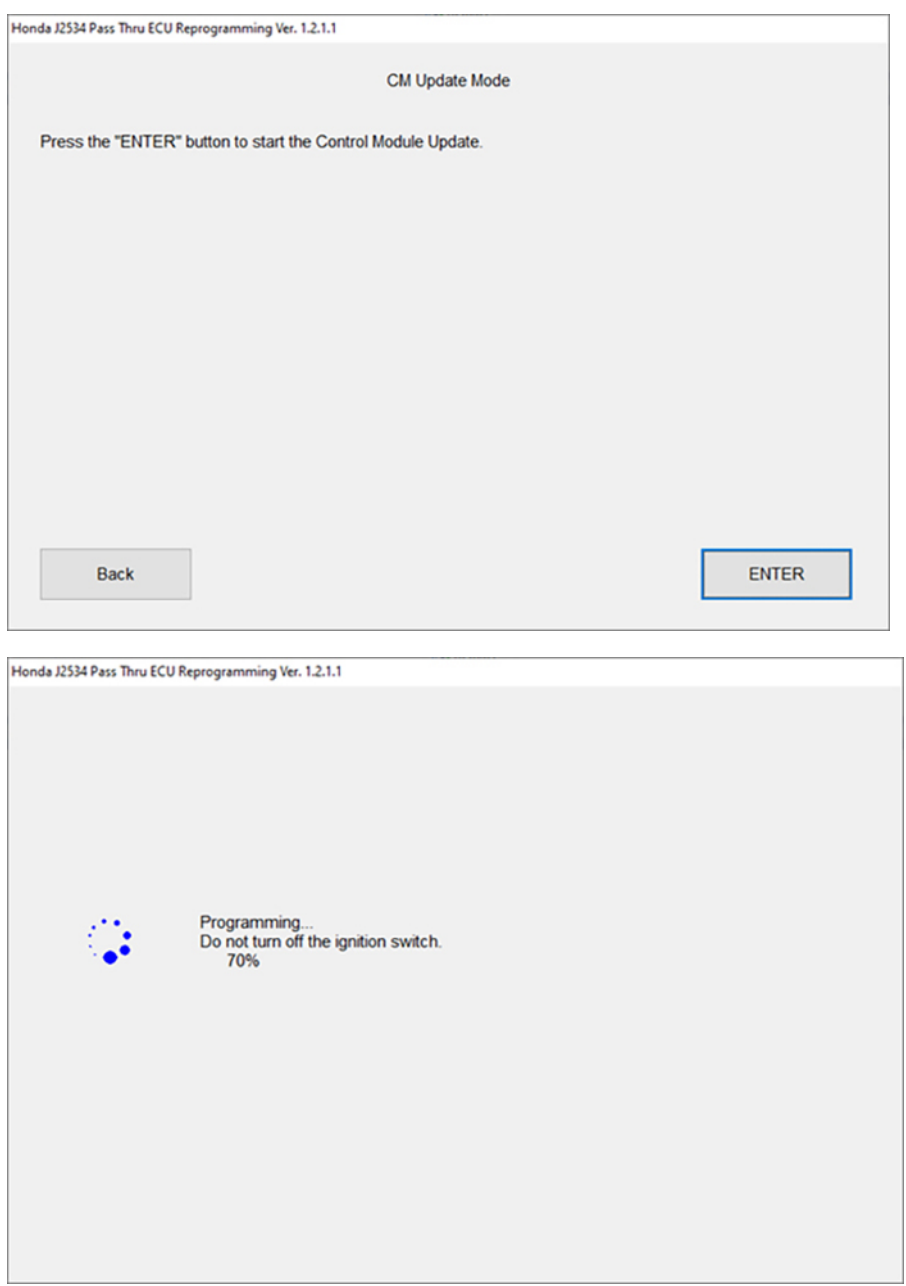

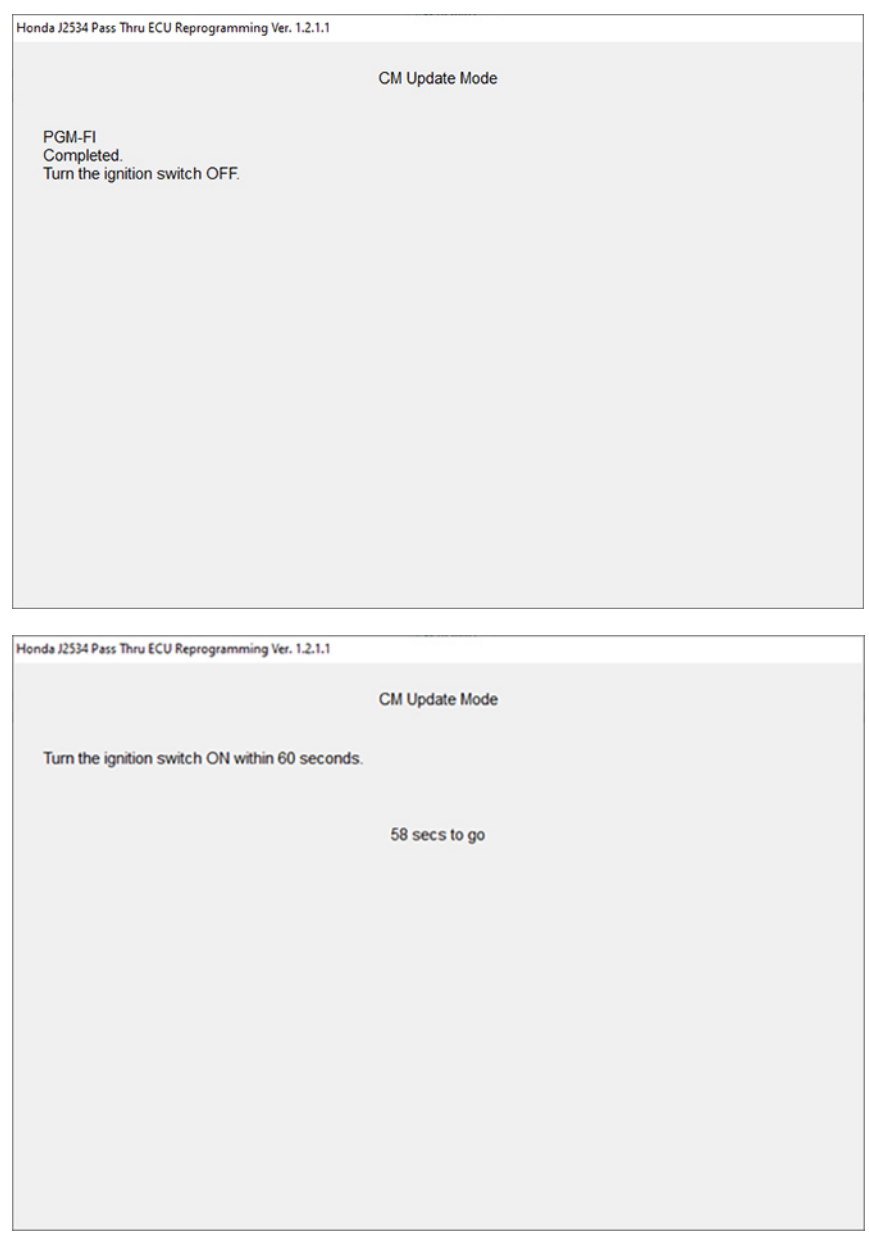

# 10. Once the module is updated, select **EXIT**, and the following screen appears.

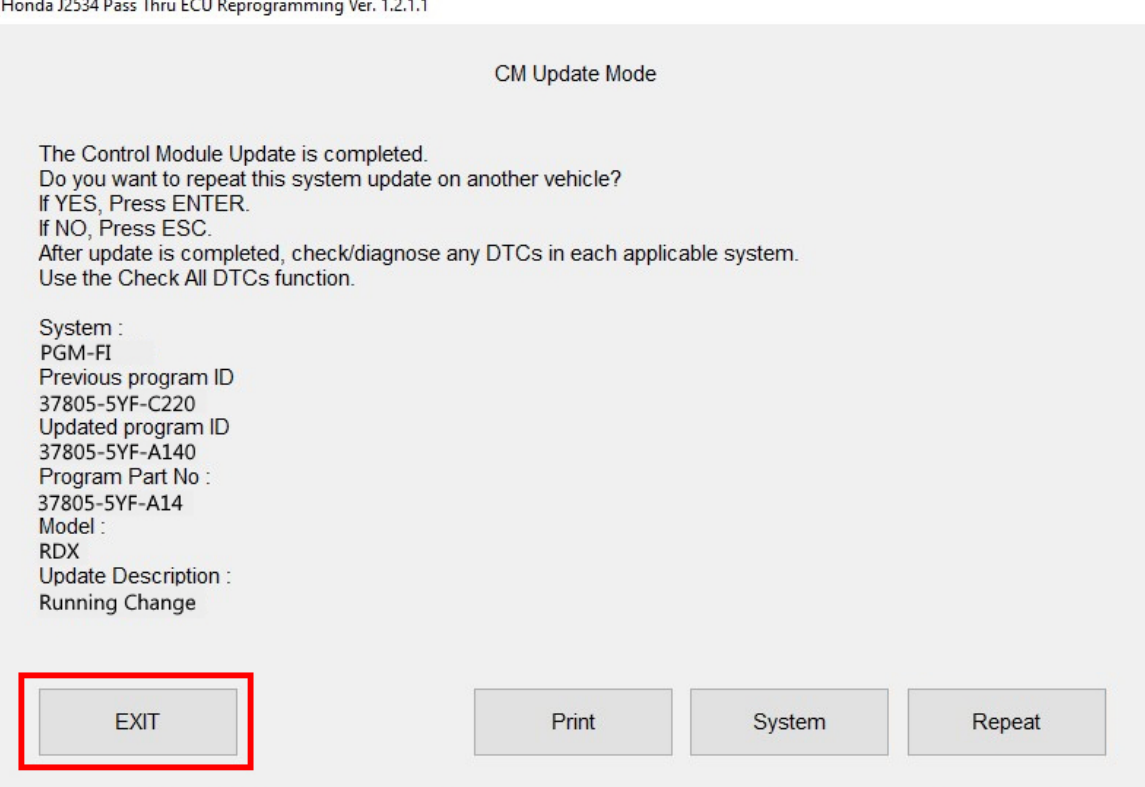

11. Do an ALL DTC Check then clear any codes set during the update.

END